Engines and Vehicles - Compliance Information System (EV-CIS) Information System (EV-CIS)

# **User Registration and Role**  User Registration and Role **Sponsorship Demonstration**  Sponsorship Demonstration **Webinar**  Webinar

January 15, 2020 January 15, 2020

## Agenda

- EV-CIS Roles
- User Registration Process Changes
- Electronic Role Sponsorship Process (New)
- How to Prepare for the Electronic Role Sponsorship Process (New)
- Deployment Information
- Demonstration
- General Resources
- Questions

## EV-CIS Roles

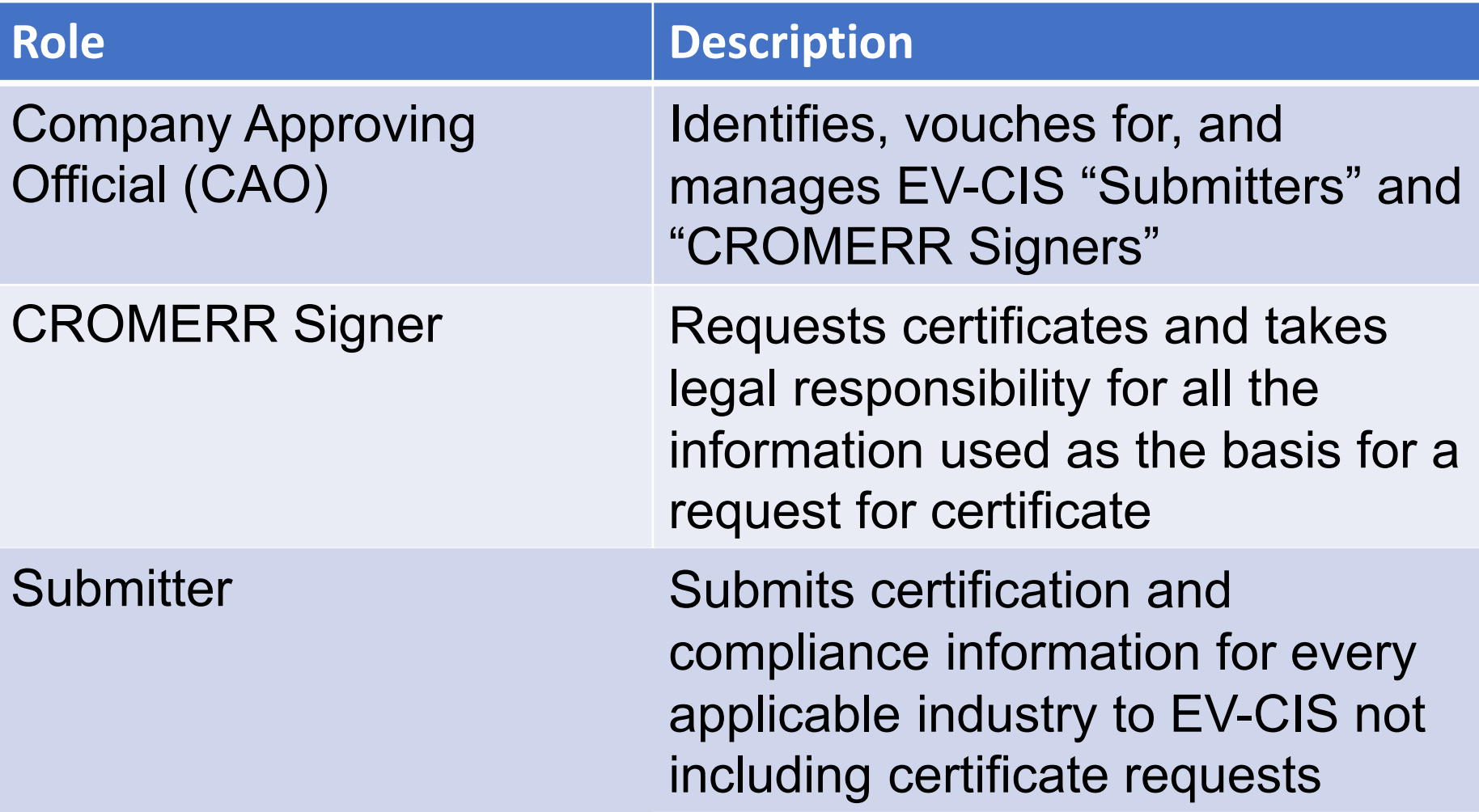

## User Registration Process Changes

- CAOs will be required to manage their users through CDX
- Sponsored users will now be able to register for EV-CIS accounts in one of two ways:
	- Paper Process (current process)
	- Electronic Role Sponsorship (new process)
- Users with existing CDX accounts do not need to take any action to use the new electronic role sponsorship process

## Electronic Role Sponsorship Process

- Using Electronic Role Sponsorship
	- Allows users to self-register for CAO role (pending EPA approval)
	- System will provide users with all the documents needed for their roles
	- Using the electronic process, you may no longer need to mail in documents

## Electronic Role Sponsorship Process

- Uses LexisNexis for Electronic Identity Proofing
	- Allows CAOs and CROMERR Signers to be instantly identity-proofed
	- User identity verification is based on the following LexisNexis criteria:
		- Exact match for First and Last Name AND
		- Exact match for Date of Birth (DOB) AND
		- Exact match for last 4-digits of Social Security Number (SSN4) AND
		- Accurate Home address or Exact match for Home Phone number
	- EPA will not store any of this information
	- Primarily works for U.S. residents
		- Users from most other countries will need to mail the documents

### Paper Identity Proofing Process Will Remain Available

- If you do not want to provide personal information to LexisNexis or LexisNexis cannot validate your identity, you must use the paper identity proofing process
	- The system will generate the required templates (except for the user spreadsheet)
	- Templates available on website:
		- [User Registration Templates](https://www.epa.gov/ve-certification/account-setup-engines-and-vehicles-compliance-information-system-ev-cis)

## How to Prepare for the Electronic Role Sponsorship Process

- • All existing CAOs should confirm that they can log into their CDX account
- If you don't know who the CAO(s) are for your company and/or whether they have active CDX accounts send an email to:
	- [Verify@epa.gov](mailto:Verify@epa.gov) and include in the Subject: *Request CAO details for manufacturer code XXX*

## Deployment Information

- Deployment currently scheduled for February 7, 2020
- With issues regarding the new process, contact EV-CIS Data Processing Center at:
	- [ev-cisdpc@epacdx.net](mailto:ev-cisdpc@epacdx.net)

## **Demonstration**

- For the purposes of this demo assume:
	- CAO has an active CDX account
	- A "sponsored user" already has a CDX account with either CAO or Submitter role
- There are multiple other scenarios that will not be shown in the demo
	- Full documentation will be posted after deployment

## General Resources

- EV-CIS Account Setup
	- [https://www.epa.gov/ve-certification/account-setup-engines-and](https://www.epa.gov/ve-certification/account-setup-engines-and-vehicles-compliance-information-system-ev-cis)vehicles-compliance-information-system-ev-cis
	- Documentation on the new process will be posted on this page when it's available
	- Questions regarding accounts or process can be sent to [verify@epa.gov.](mailto:verify@epa.gov)
- EV-CIS Listserver
	- https://lists.epa.gov/read/all\_forums/subscribe?name=verify

## Part 1: CAO Invites User With Existing EV-CIS CDX Account To Add CROMERR Signer Role

#### As CAO: Login to CDX & click new "Role Sponsorship" tab

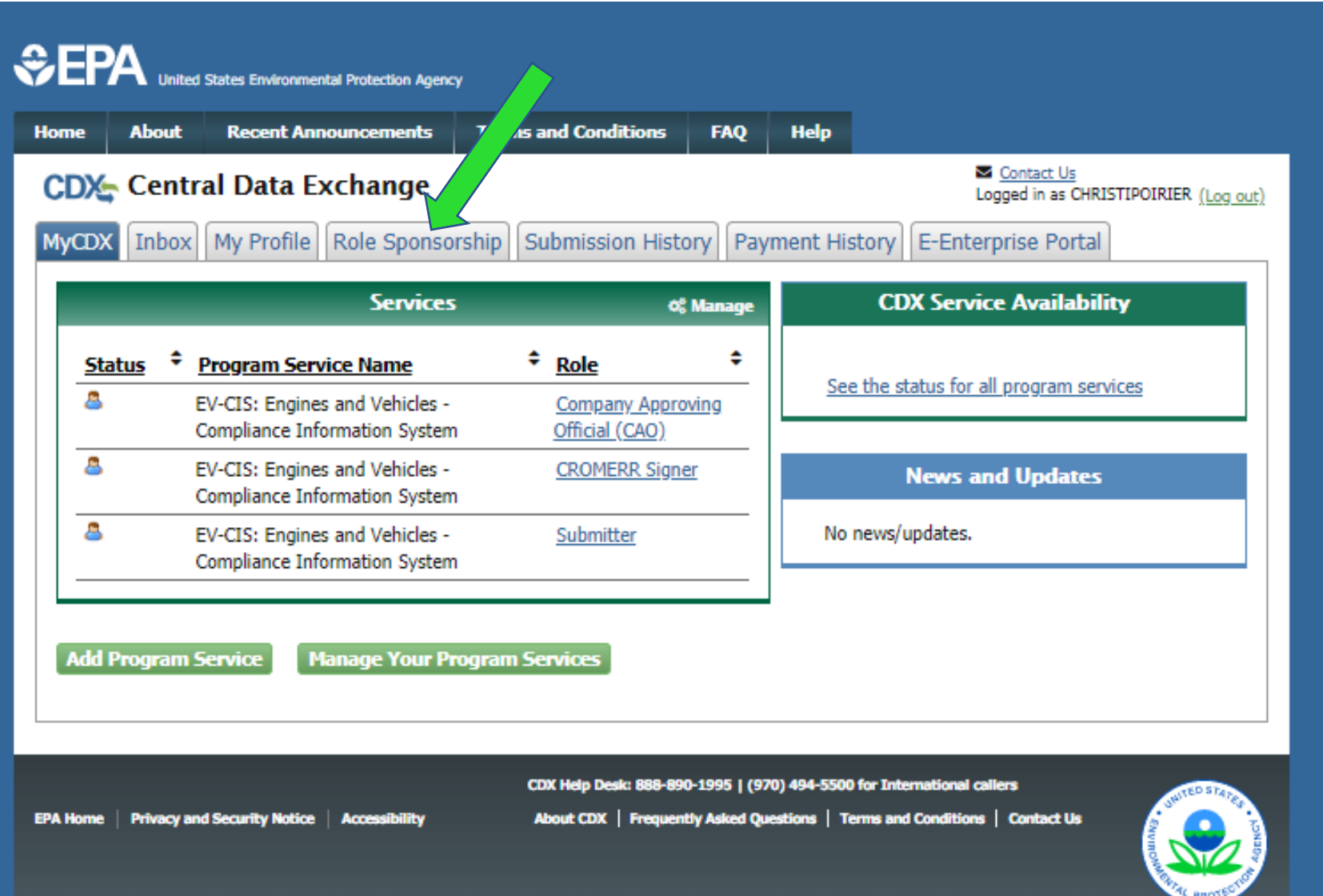

#### As CAO: Click "Role Sponsorship/Invitation" link

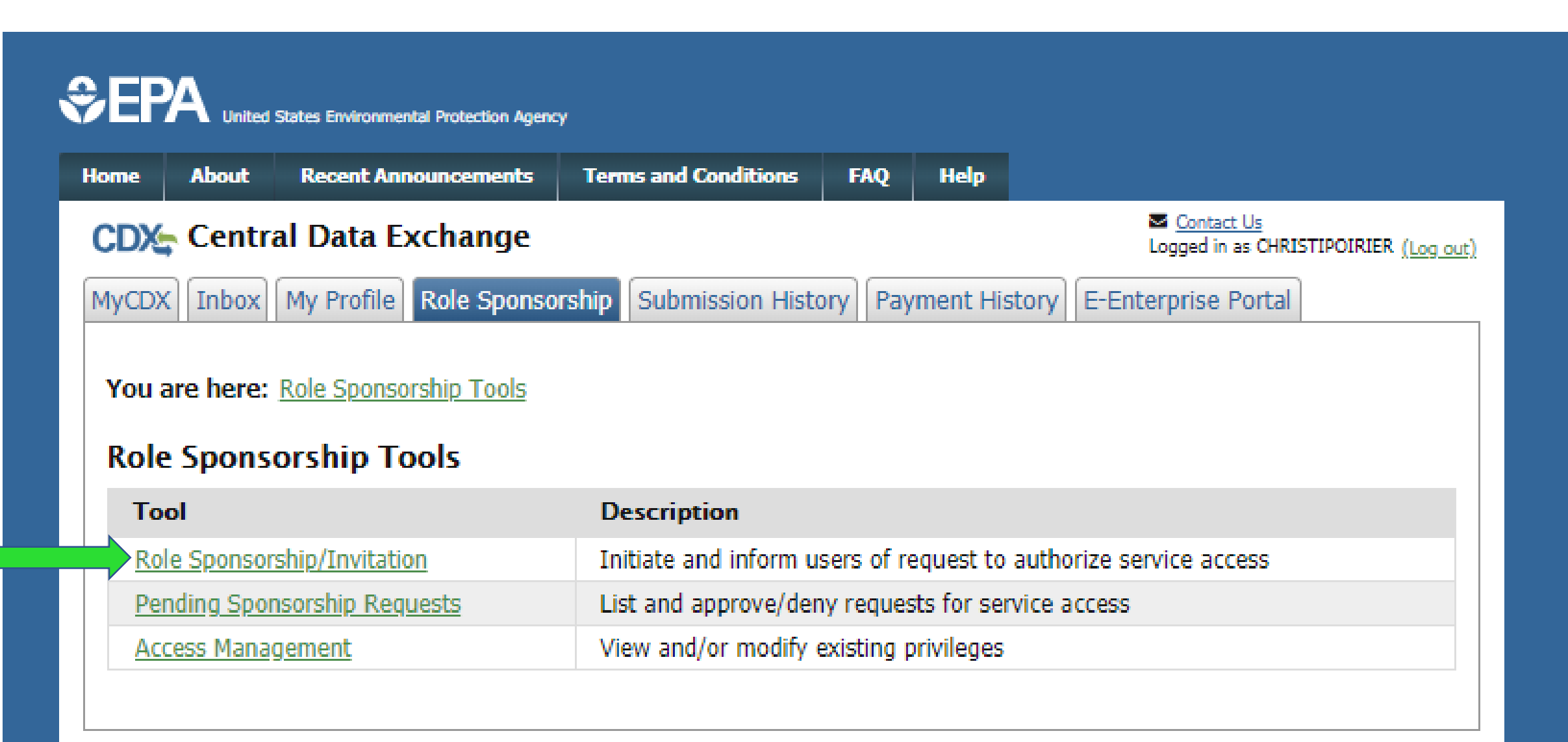

#### As CAO: Type Email & select Program Service/Role for sponsored user & click "Submit"

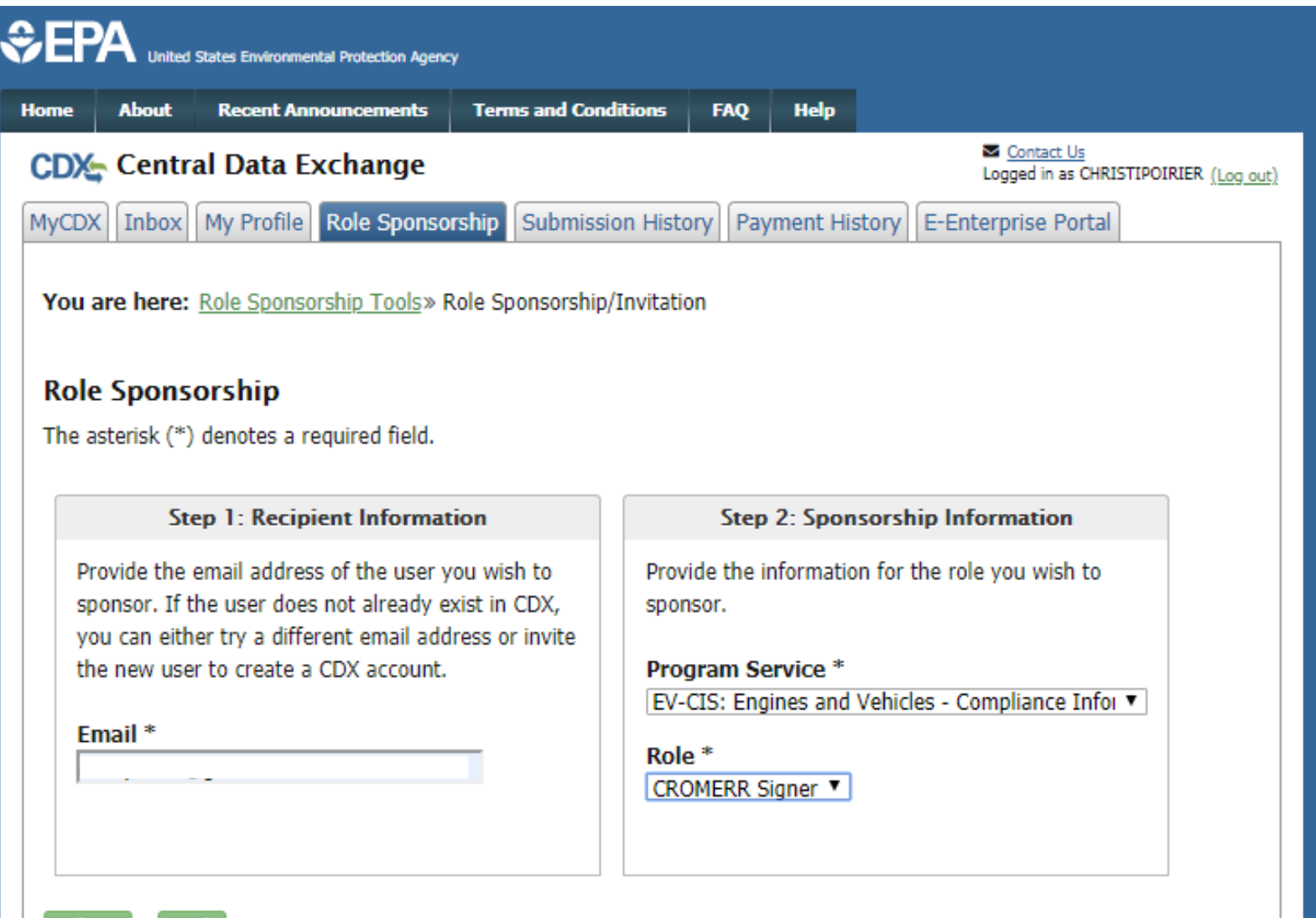

#### As CAO: Review role sponsorship information & select "Yes..." & click "Submit"

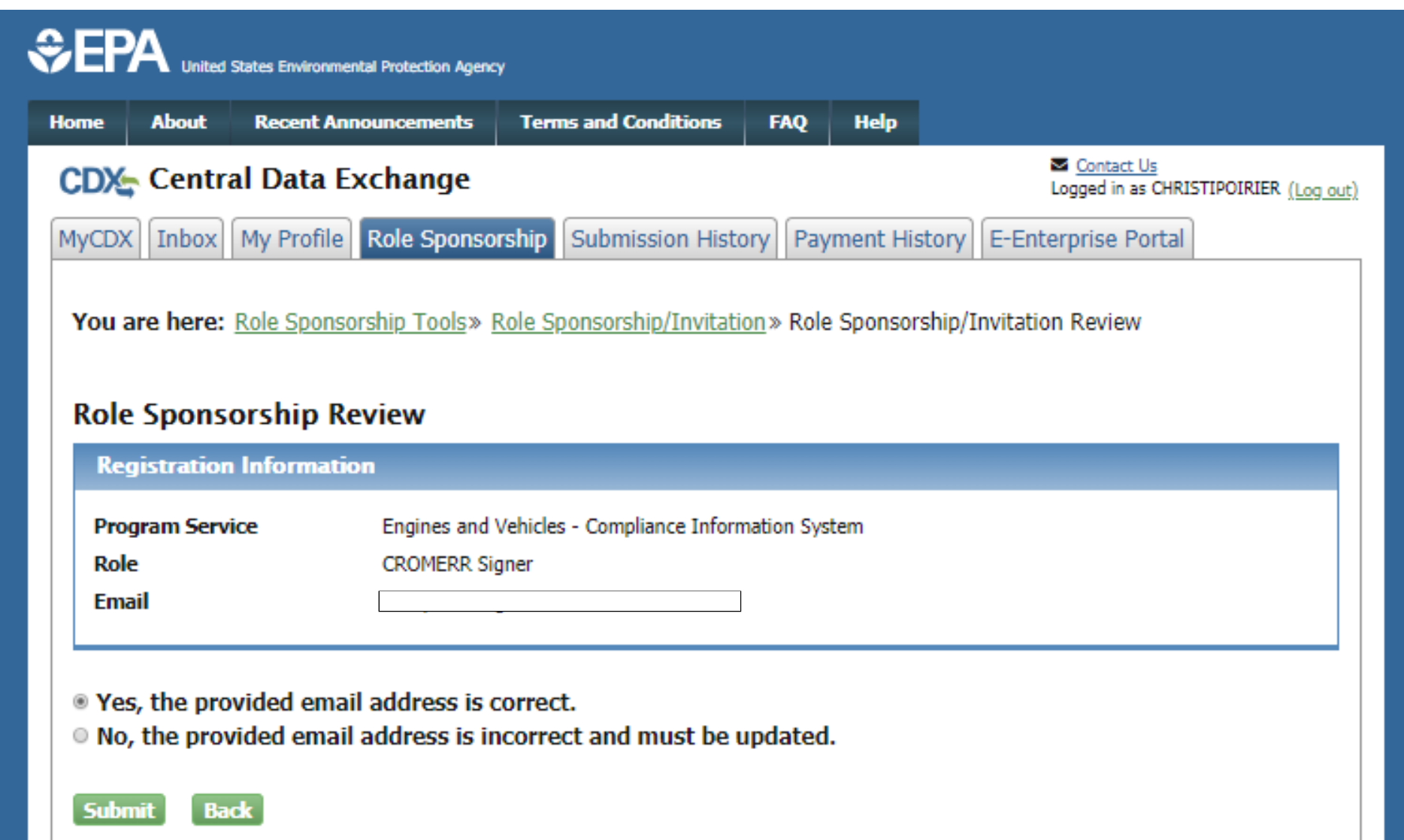

### As CAO: Re-type sponsored user's email & click "Confirm"

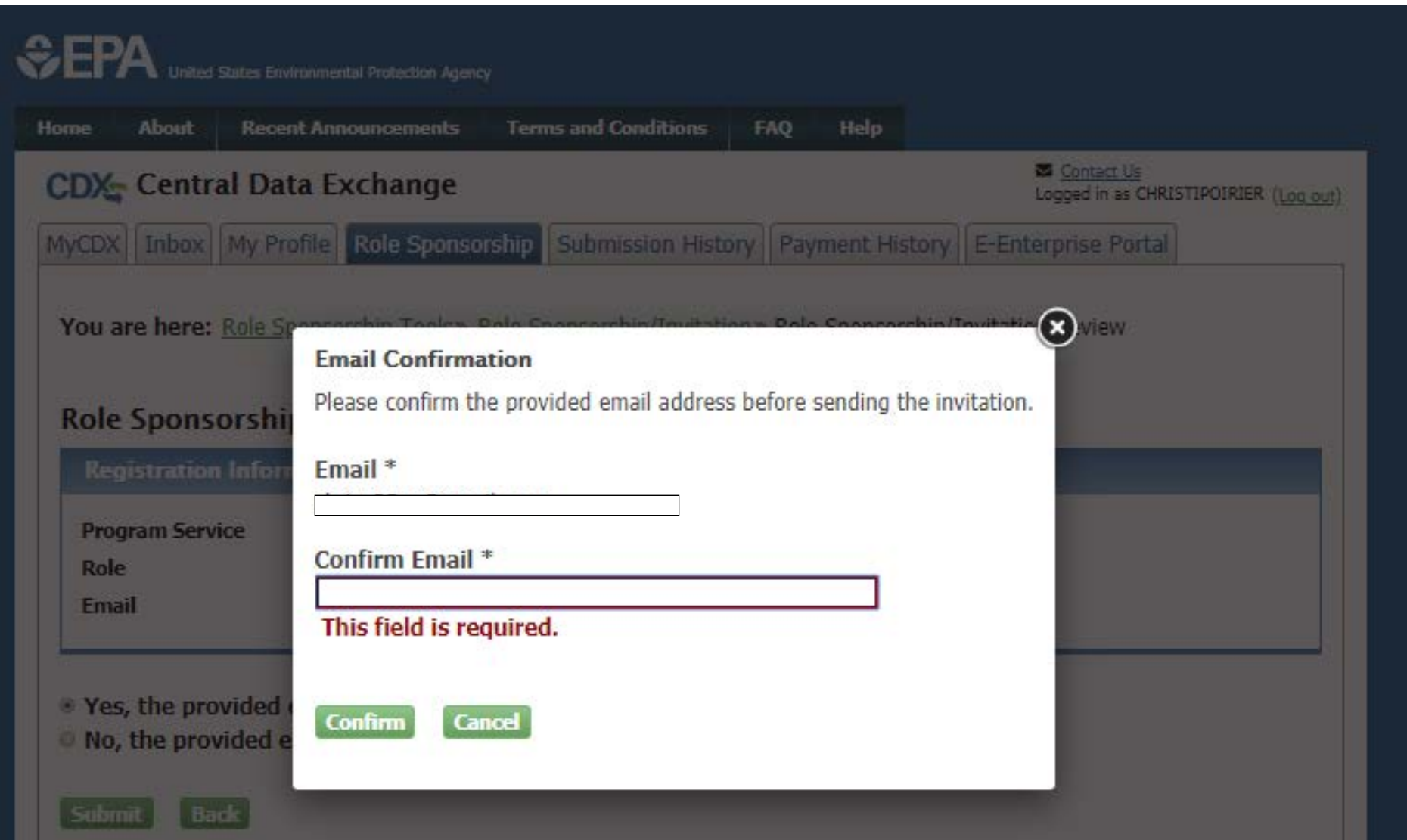

As CAO: After completing sponsorship request, you will be returned to the "Role Sponsorship" tab. Sponsored User must now act on email they receive before you can complete the process

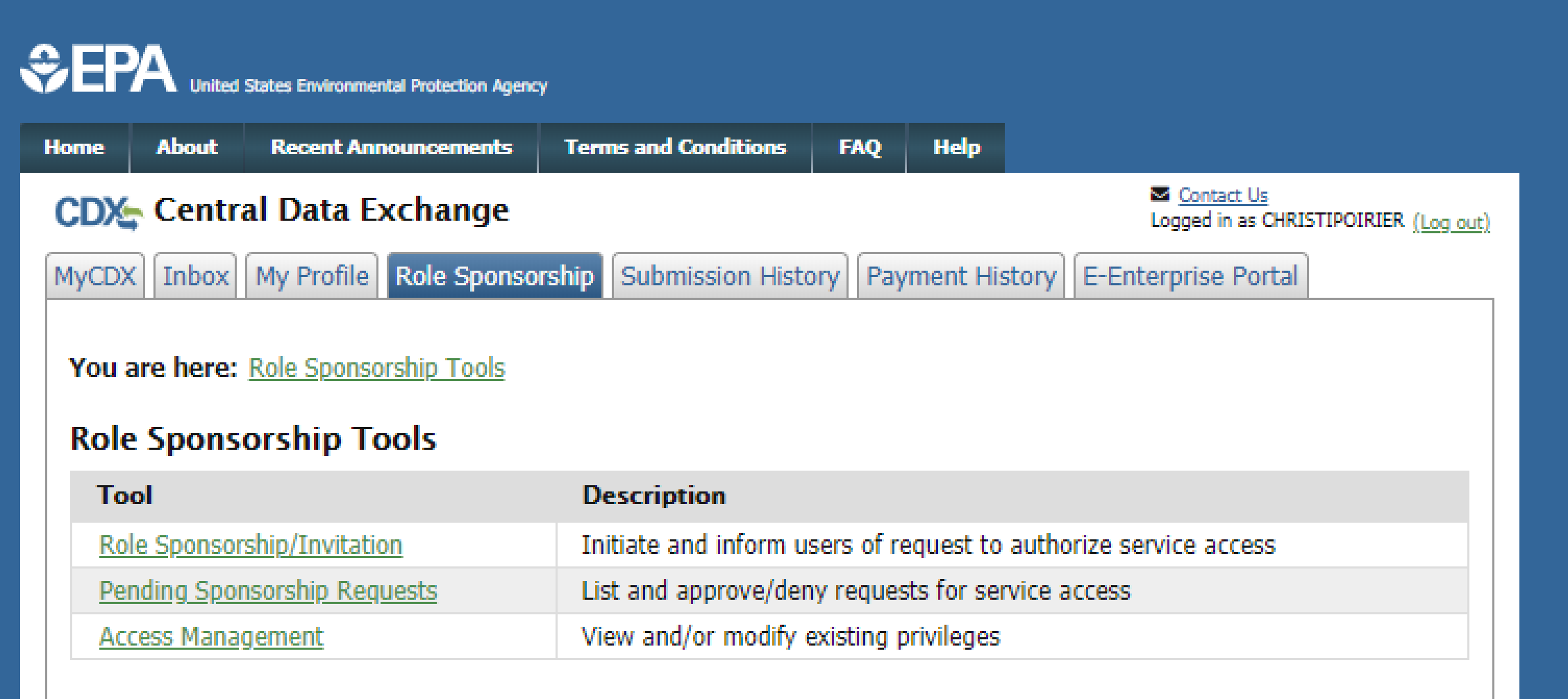

# Part 2: Sponsored User Accepts CAO Invitation To Add CROMERR Signer Role

#### As Sponsored User: After clicking on the "Review..." link in CDX Sponsorship Request email, you will be prompted to type your User ID and Password and click "Log In"

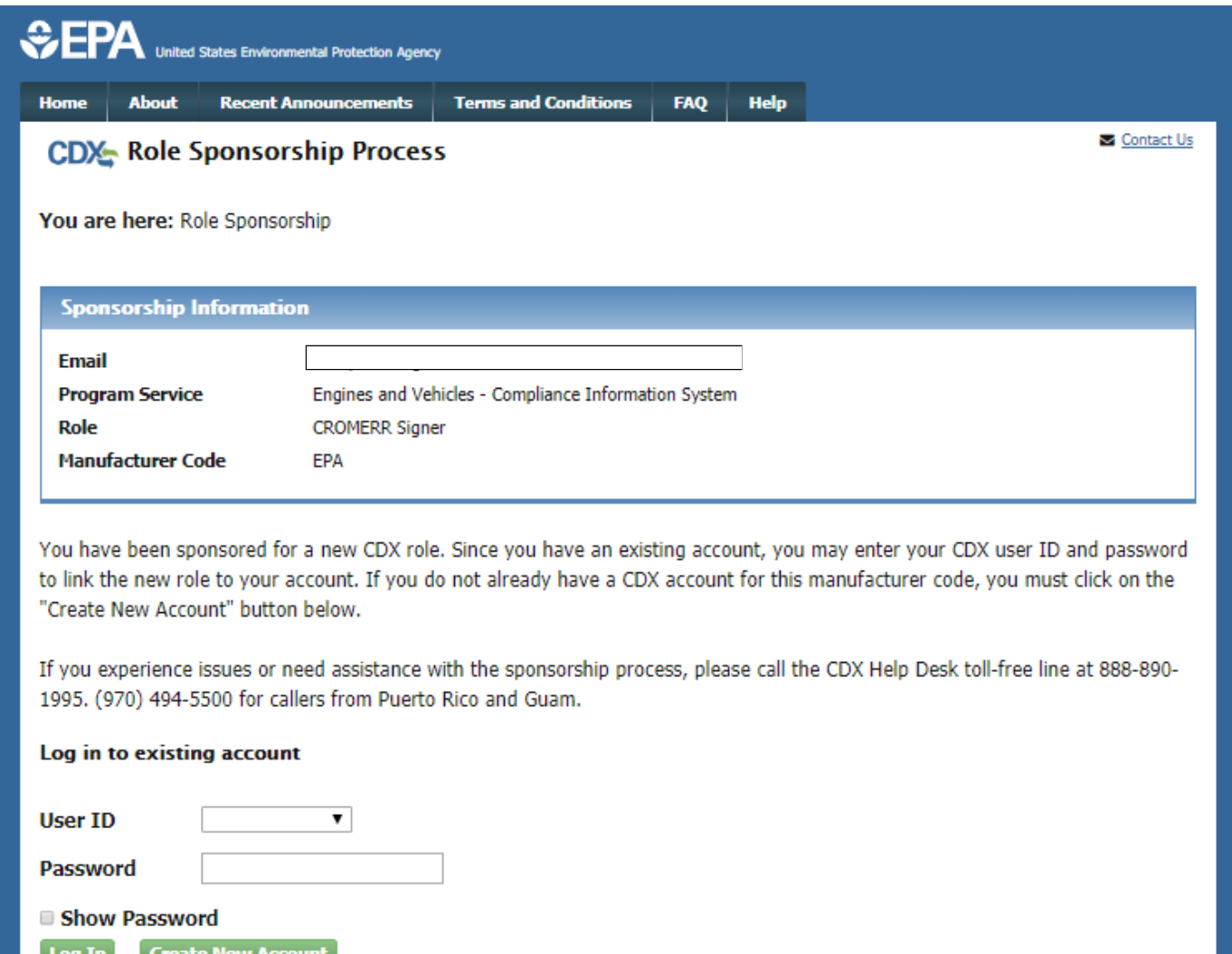

#### As Sponsored User: Review Sponsorship Information and click "Approve"

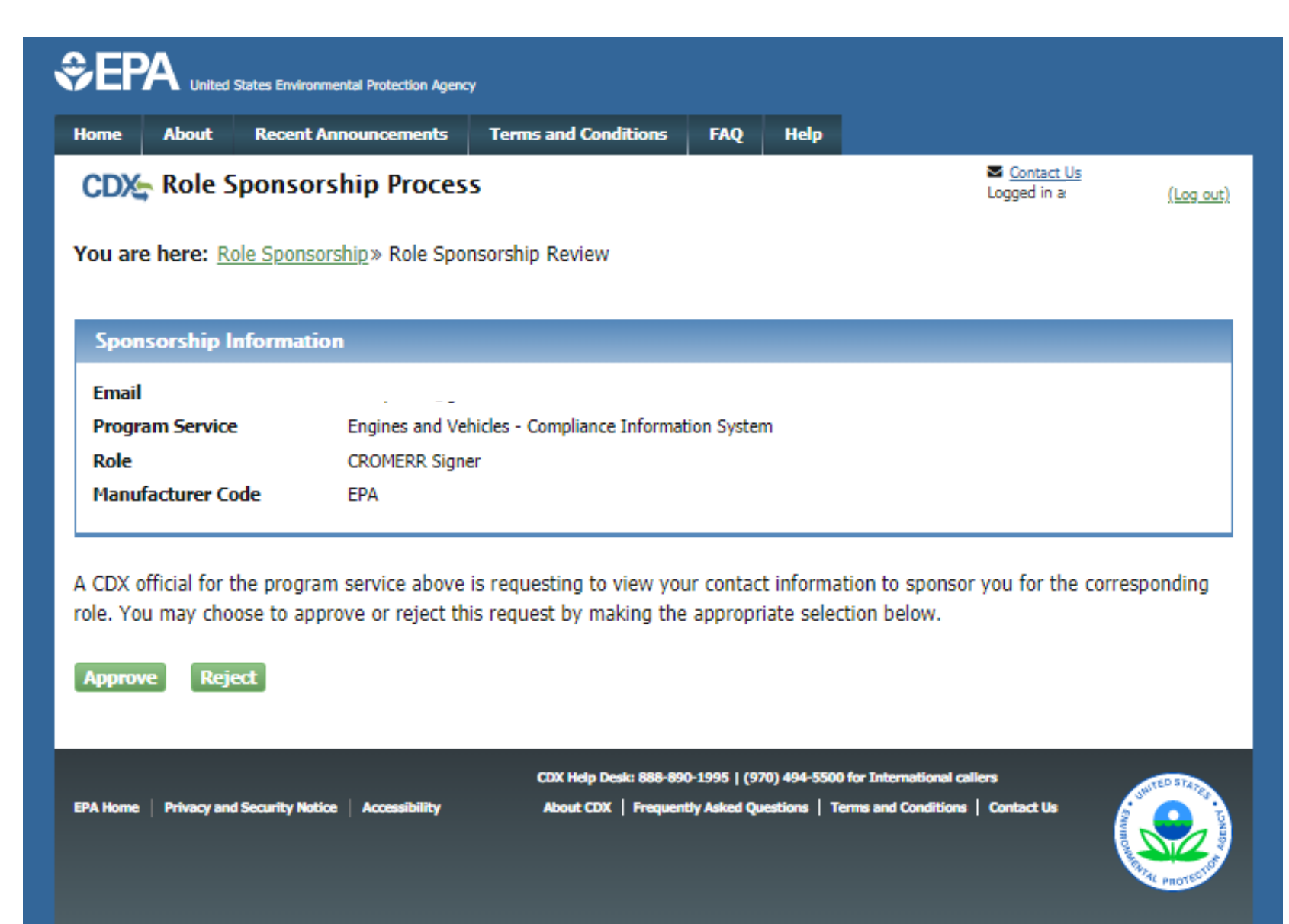

#### As Sponsored User: Review assigned Role and Manufacturer Code and click "Request Role Access"

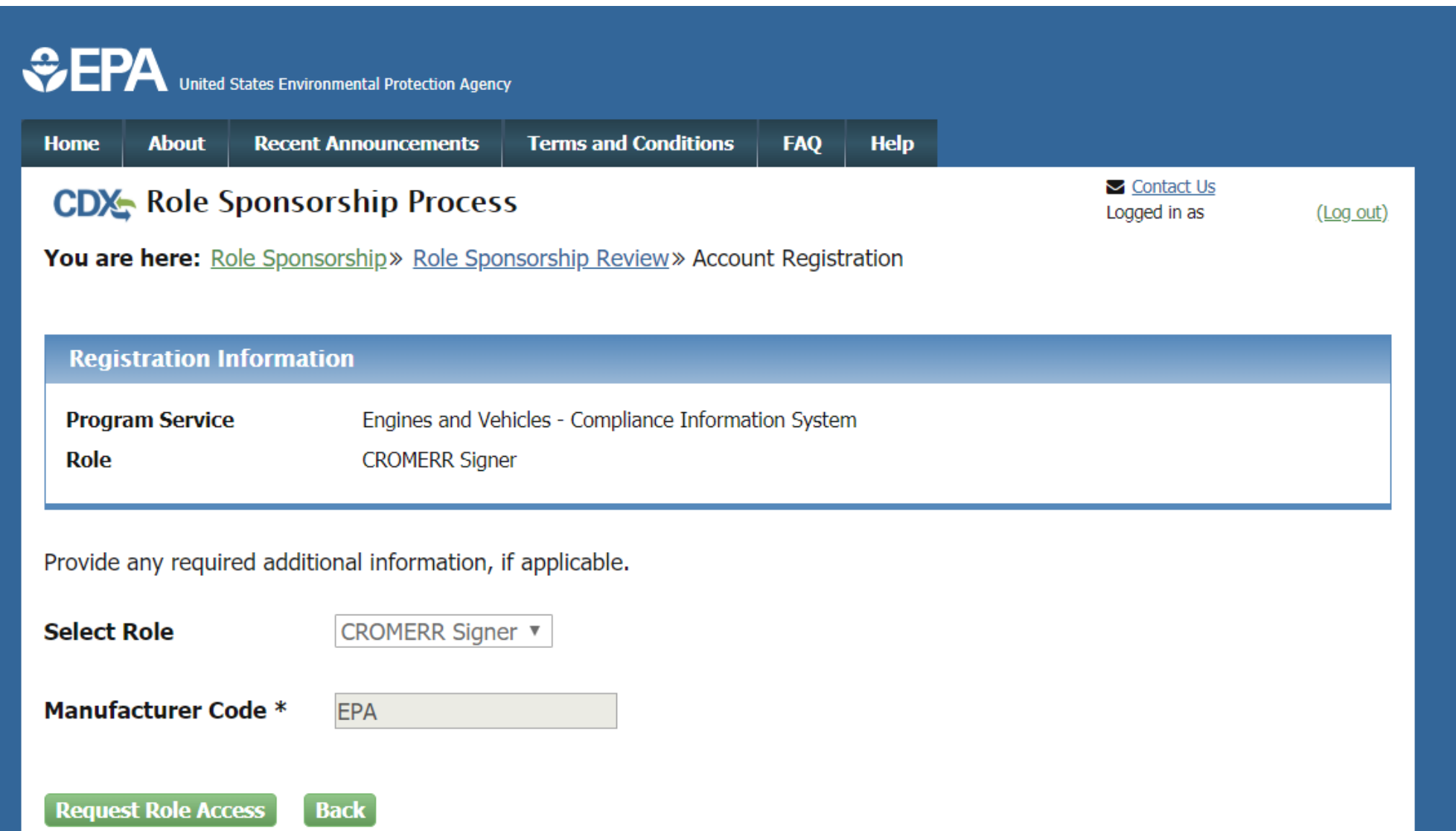

#### As Sponsored User: Review pre-populated User Information and click "Select a Current Organization" then click "Submit Request For Access"

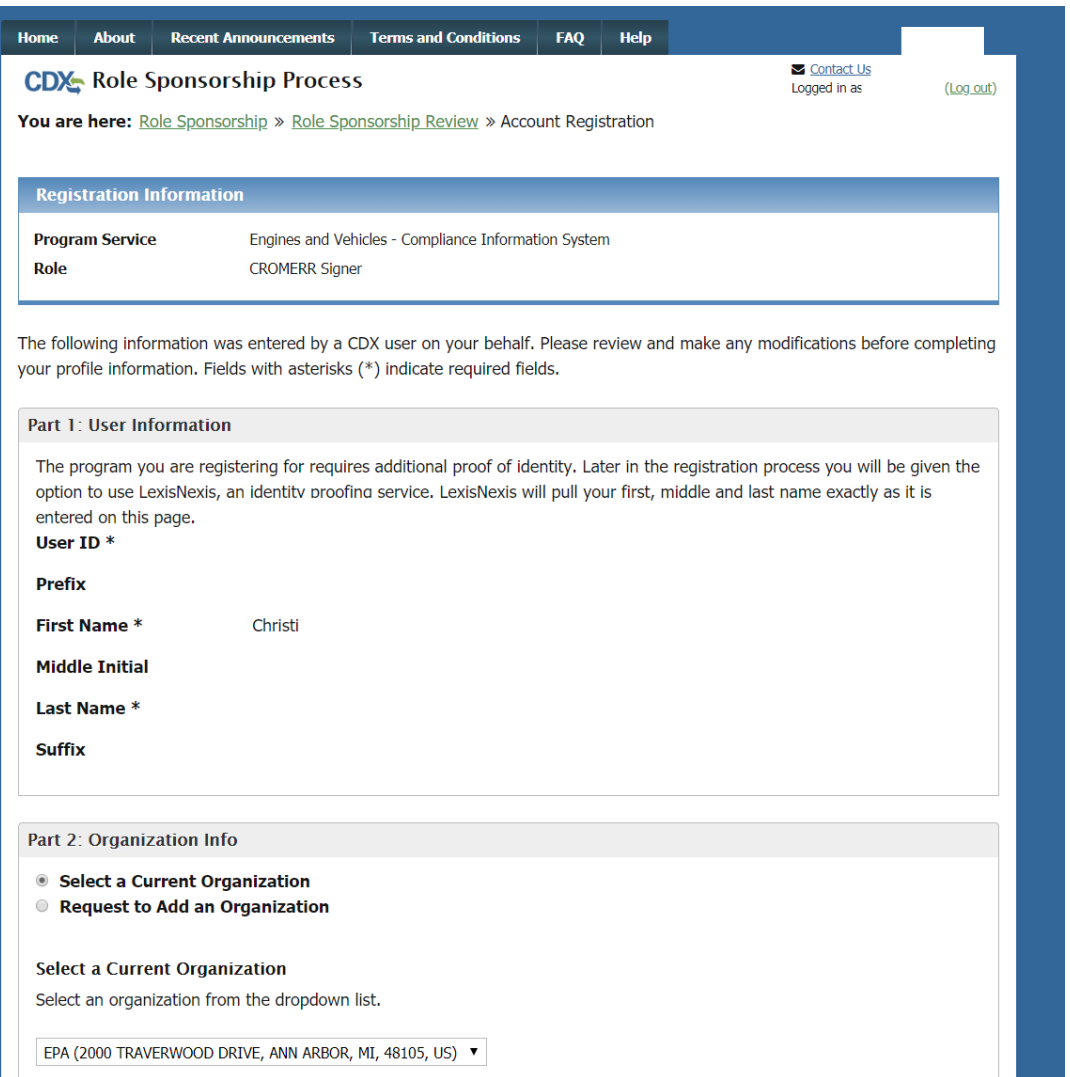

**Ibmit Request for Acce** 

As Sponsored User: After completing account registration, you will be returned to the "MyCDX" screen and CAO must now act on email they receive before you can complete the process

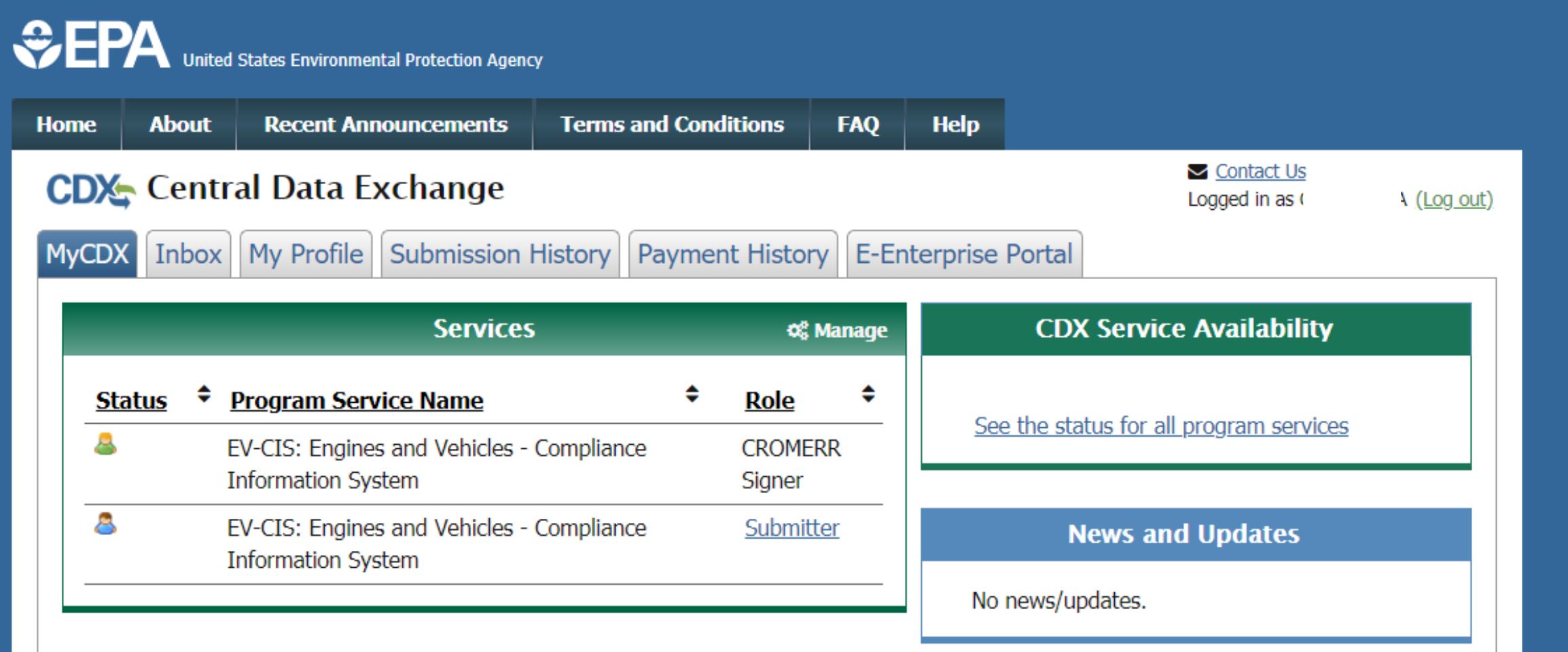

Part 3: CAO Signs ESA Authorizing Sponsored User For The Requested Role For Your Company

As CAO: If you click the "Review..." link from email, need to click "Select an Existing Role", select your Organization, select "CAO" for the Role, and click "Approve"

![](_page_25_Picture_16.jpeg)

**Reject \pprove** 

#### As CAO: If you do a search from Pending Sponsorship Request page, click "Approve" for the desired pending request

![](_page_26_Picture_136.jpeg)

### As CAO: Review ESA and click "Sign Electronically"

![](_page_27_Picture_10.jpeg)

![](_page_27_Picture_2.jpeg)

#### As CAO: Review attestation statement and click "Accept"

![](_page_28_Picture_1.jpeg)

**Electronic Signature Holder for Submission of Information** 

I acknowledge by my signature below that the accuracy of the statements in all electronic submissions reflect my best pre-

As CAO: This is a 3-step window. First type Password and click "Login", answer security question and click "Answer", and lastly click "Sign

![](_page_29_Picture_9.jpeg)

#### As CAO: After signing ESA, you will be returned to the "Role Sponsorship" tab and no further action is necessary by you for this sponsorship

![](_page_30_Picture_9.jpeg)

Part 4: Sponsored User Completes CROMERR Signer Role Activation By Completing Electronic Identity Proofing and Signing ESA

#### As Sponsored User: Click "log in…" link from CDX email, log in to CDX, review contact information and click "Submit"

![](_page_32_Picture_143.jpeg)

#### As Sponsored User: Type required information for electronic identity proofing and click "Proceed with Verification"

![](_page_33_Picture_14.jpeg)

Proceed with Verificati

#### As Sponsored User: "Additional LexisNexis Information" Link

![](_page_34_Picture_1.jpeg)

#### As Sponsored User: LexisNexis "View Guidance" Link

![](_page_35_Picture_1.jpeg)

#### As Sponsored User: Select 5 security questions from the dropdowns, provide answers, and click "Save Answers"

![](_page_36_Picture_15.jpeg)

#### **Show Answers**

**ave Answers** 

#### As Sponsored User: Review ESA and click "Sign Electronically"

![](_page_37_Picture_12.jpeg)

Sign Electronically Cancel

#### As Sponsored User: Review Attestation statement and click "Accept"

#### **Electronic CDX Electronic Signature Agreement** The CDX electronic signature agreement (ESA) is an agreement between yourself and CDX that will authorize your electronic signature. By signing the ESA you agree to adhere to the conditions listed on the agreement below. Once the ESA has been signed, you will be authorized to sign and/or encrypt information for your data flow. For any questions regarding the CDX ESA please contact the CDX Help Desk. Signing an electronic document on behalf of another person is subject to criminal, civil, administrative, or other lawful action.  $(\mathbf{x})$ I certify, under penalty of law that the information Signature: provided in this document is, to the best of my knowledge and belief, true, accurate, and complete. I Date: am aware that there are significant penalties for submitting false information, including the possibility of fines and imprisonment for knowing violations. **EV-CIS Team** Signing an electronic document on behalf of another c/o CGI Federal, Inc. person is subject to criminal, civil, administrative, or 12601 Fair Lakes Circle other lawful action. Fairfax, VA 22033 I certify, under penalty of law that dge and belief, true, accurate. and complete. I am aware that there he possibility of fines and imprisonment for knowing violatic iect to criminal, civil. **Accept Decline** administrative, or other lawful action Sign Electronically Cancel

#### As Sponsored User: Type Password and click "Login", Answer security question and click "Answer", and lastly click "Sign"

![](_page_39_Picture_106.jpeg)

#### As Sponsored User: After completing electronic identity proofing and ESA process, you will be returned to the "MyCDX" page and your new CROMERR Signer role will now be active

![](_page_40_Picture_14.jpeg)